Xerox Document Centre

DC Tips

DC00CC0158 … for the user June 12, 2000

# *Enabling the Scan to DocuShare PaperPort Link*

# **Purpose**

This document describes the **"PaperPort to DocuShare"** link installation process. This link is required to enable the storage of scanned documents to DocuShare. The following sections explain where to obtain and how to install this link.

## **PaperPort Link Installation**

1. Download the PaperPort link from the Xerox DocuShare Web-site at:

http://www.xerox.com/products/docushare

- 2. [At the web site, select \[](http://www.xerox.com/products/docushare)**2.0 Patches**] located under the **Support DocuShare2.0** section.
- 3. Select [**PaperPort to DocuShare 2.0/1.5 Link**].
- 4. Select [**Windows 95/98/NT Server**].
- 5. You will see a dialog box asking how you want to open/save the file. Select the desired option.
- 6. When downloading and installation is complete, restart the PaperPort application to install the link on the PaperPort Link Toolbar.

**Note:** The DocuShare link is located in the right corner on the Link Toolbar in the PaperPort application screen.

## **DocuShare Link in PaperPort Configuration**

To configure the DocuShare link in PaperPort, perform the following steps:

- 1. Right click on the DocuShare link and select [**Preferences**].
- 2. Select [**Browse**].
- 3. In the Browse dialog box select [**Log in to DocuShare Server**]. See Figure 1.

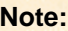

**You may need to gather some information such as the IP and proxy addresses.**

#### **This document pertains to these Xerox products:**

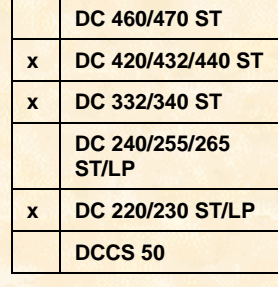

- 4. In the DocuShare server dialog box, enter the following fields. You must have a valid DocuShare account.
	- Server IP address or URL (such as your DocuShare site address). See your DocuShare System Administrator to obtain your server IP address.
	- User login name
	- Password
	- Proxy address (if necessary) See your DocuShare System Administrator to obtain your server IP address.
- 5. Select <**OK**>.

### **To Download a Document to DocuShare**

- 1. Drag and drop the document onto the DocuShare link.
- 2. Enter all fields in the **Upload Parameters** box.
- 3. Select <**OK**>. You are now able to save your documents to a DocuShare site.

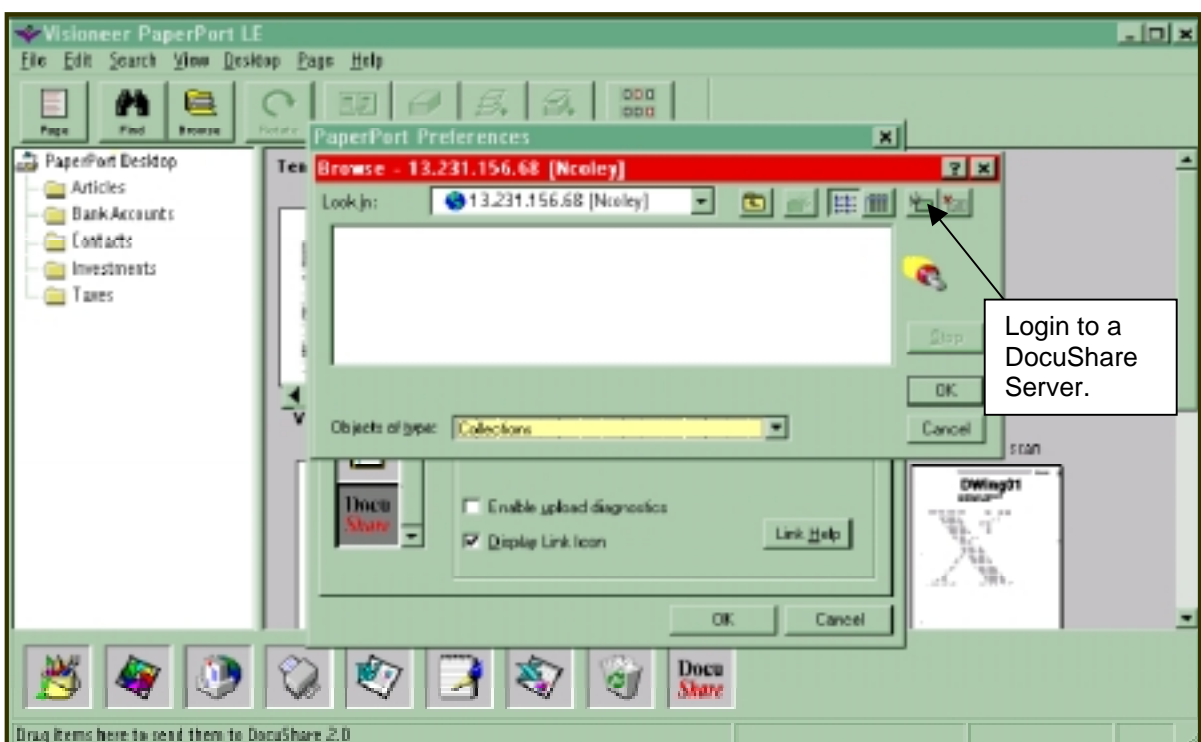

#### **Figure 1 PaperPort Configuration**

# **Additional Information**

The Xerox Digital Solutions & Support Centre welcomes feedback on all DC Tips documentation—send feedback via e-mail to: USA.DSSC.Doc.Feedback@mc.usa.xerox.com.

[Other DC Tips are available at http://www.xerox.](mailto:USA.DSSC.Doc.Feedback@mc.usa.xerox.com)com/DocumentCentreFamily/Tips.

XEROX ®, The Document Company ®, the digital X ®, and all Xerox product names are trademarks of XEROX CORPORATION. Other trademarks belong to their respective owners.

Copyright © XEROX CORPORATION 2000. All Rights Reserved.

# THE DOCUMENT COMPANY **XEROX**